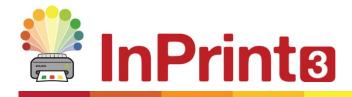

Website: Telephone: Email: www.widgit.com/suppport 01926 333680 support@widgit.com

# **Activation Guide**

**Enter Licence Key** 

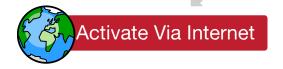

If your computer has a working Internet connection then the quickest and most convenient method of activating is via the Internet.

If you are trying to activate the software from inside a school or work network you may need to provide proxy server details in order for activation to work successfully. The product activator will give you the opportunity to enter these details during the activation process. If your computer does not have a working Internet connection, you can still activate your Widgit Products via either of the **Manual Activation** methods below:

Activate Manually

- Using another Computer
   If you have access to a computer that has
   an internet connection, go to
   <u>http://activation.widgit.com</u> on that
   computer and select Activate Your
   Installation.
- **Over the Telephone** Widgit Technical Support will be happy to help you perform a manual activation over the phone during business hours.

Just call +44 1926 333680 and state that you wish to manually activate your products.

# Widgit Product Activator

The Widgit Product Activator will allow you to activate and manage the licenses for your Widgit products.

You can open the Widgit Product Activator through the **Start** menu or from the following location:

C:\Program Files\Widgit\Common Files\Activator

# **Before Activating**

#### Make sure you are an administrator for the computer

You need administrative privileges to activate new software. Almost all home users are administrators of their computer by default, but on a school or work network you may need to ask your technician to activate software for you.

# **Instructions to Activate**

#### **1.** Open the Widgit Product Activator

With the Widgit Product Activator you can:

- See the current license status of your Widgit Communicate Suite products.
- View the licence key of any activated products on the machine.
- Request a Free Trial key be emailed to you if you do not currently have a licence for the software.
- Enter and activate a licence key for any purchased or trial products.

#### **2.** Enter a Licence Key for Activation

You can enter a key for any product and it will automatically be checked and verified automatically.

A **green tick** or a **red cross** will indicate whether or not you have entered a valid licence key.

Once you have entered your key correctly, click **Activate**.

#### **3.** Activate

On the next screen you will be able to choose your activation method.

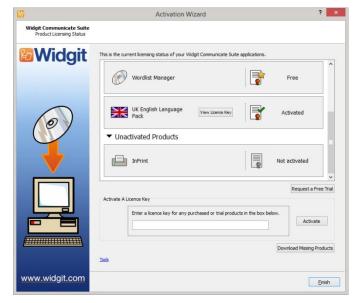

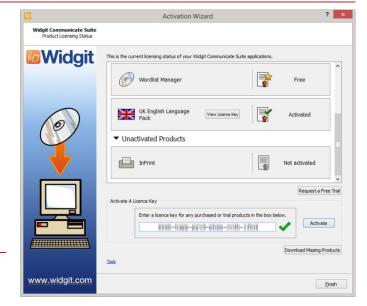

# Activation via the internet

As detailed above, the quickest and most convenient method of activating is via the Internet.

If you have a working Internet connection, select the first option.

If you are trying to activate the software from inside a school or work network then you may need to provide proxy server details in order for activation to work successfully, click **Proxy Server Settings** to enter these.

When you are ready to proceed click Next.

| Activation Wizard                                  | २ <mark>- × -</mark>                                                                                                    |
|----------------------------------------------------|----------------------------------------------------------------------------------------------------|
| Widgit Communicate Suite<br>Activate your software |                                                                                                    |
| Widgit                                             | The quickest and most convenient method of activating is over the Internet.<br>If you do not have a connection to the Internet from this computer, select the second option<br>below to perform a <b>Hanual Activation</b> .<br>Internet Connection<br>This computer has a working Internet connection<br>I don't have an Internet connection on this computer |
|                                                    | Proxy Server Settings When you are ready to proceed, click <b>Next</b> .                                                                                                    |
|                                                    |                                                                                                    |
| www.widgit.com                                     | < Back Next >                                                                                                    |

Your activation results will then be displayed.

If your activation is successful, click **Next**. You will then be returned to the Activator home screen where you can choose to activate another key or to finish the activation process.

If your activation is unsuccessful then there may be a problem with your internet connection. You can click back to perform a **Manual Activation**.

| 2                                                      | Activation Wizard                             | ? ×      |
|--------------------------------------------------------|-----------------------------------------------|----------|
| Widgit Communicate Suite<br>Product activation results |                                               |          |
| 22 Widgit                                              | All of your products activated successfully.  | ]        |
|                                                        | UK English Language Pack Activation succeeded |          |
| 0                                                      | in Print                                      |          |
| 1                                                      | Activation succeeded ✔                        |          |
|                                                        |                                               |          |
|                                                        |                                               |          |
|                                                        |                                               |          |
| www.widgit.com                                         | < Bad                                         | < Next > |

# **Manual Activation**

If you do not have a connection to the Internet from the machine you are trying to activate on, select the second option to perform a **Manual Activation**.

When you are ready to proceed, click Next.

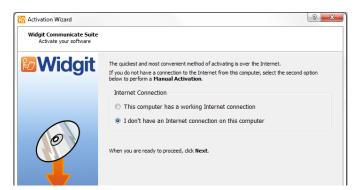

# You can now choose to manually activate using another computer or over the telephone.

For either method you will need your Licence Key and unique Machine ID, both of which will be displayed on screen.

Using either method will result in you being given an **Activation Code** which is unique to your machine and licence key. You must enter this into the **Activation Code** box as soon as possible.

A valid code will produce a green tick after being verified. When the green tick has appeared, click **Next** to activate.

| 😭 Activation Wizard                           | ି <mark>ଲ</mark> େ                                                                                                    | 3 |
|-----------------------------------------------|----------------------------------------------------------------------------------------------------|---|
| Widgit Communicate Suite<br>Manual activation |                                                                                                    |   |
| <b>Widgit</b>                                 | If this computer does not have a working Internet connection, you can still activate your Widgit<br>products via "Manual Activation".                                                                                                    |   |
|                                               | Using another computer<br>If you have access to a computer that has an Internet connection, go to<br><u>http://activation.widgit.com</u> on that computer and select <b>'Activate Your Installation</b> '.                                    |   |
| 0                                             | Over the telephone<br>Widgit Technical Support will be happy to help you perform a manual activation over the<br>phone during business hours.<br>Just call +44 (0) 1926 333680 and state that you wish to Manually Activate your<br>products. |   |
|                                               | You will need to provide your Machine ID. Machine ID: zfqt-                                                                                                    |   |
|                                               | Enter the Activation Code you are given below:           Licence Key:         XCSW-           Activation Code:                                                                                                    |   |
|                                               |                                                                                                    |   |
| www.widgit.com                                | <back next=""></back>                                                                                                    | ] |

Your activation results will then be displayed.

If your activation is successful, click **Next**. You will then be returned to the Activator home screen where you can choose to activate another key or to finish the activation process.

| 10                                                     | Activation Wizard ?                          |
|--------------------------------------------------------|----------------------------------------------|
| Widgit Communicate Suite<br>Product activation results |                                              |
| Widgit                                                 | All of your products activated successfully. |
|                                                        | K English Language Pack                      |
|                                                        | Activation succeeded 🗸                       |
| 0                                                      |                                              |
|                                                        | in Print                                     |
| •                                                      | Activation succeeded 🗸                       |
|                                                        |                                              |
|                                                        |                                              |
|                                                        |                                              |
|                                                        |                                              |
|                                                        |                                              |
| www.widgit.com                                         | < Back Next >                                |